Руководство по подключению камеры видеонаблюдения Всё под контролем

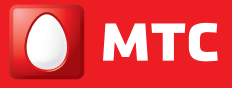

GPON — оптика до квартиры

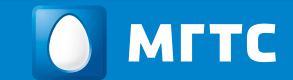

8 495 636-0-636 / [dom.mts.ru](http://www.mts.ru/dom/)

# Шаг 1. Подключите камеру к домашней сети

### Вариант 1. Подключение к Wi-Fi сети

- 1 Установите камеру дома в том месте, откуда будет осуществляться видеонаблюдение.
- 2 Подключите блок электропитания камеры к электросети и дождитесь её полной загрузки.

При использовании камер Axis необходимо дождаться, чтобы мигание жёлтого и зелёного индикаторов сменилось на постоянное свечение зелёного.

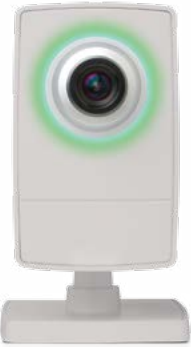

**3 Нажмите на роутере GPON ONT от MГТС кнопку WPS/Wi-Fi (на неко**её в течение 5–7 секунд.

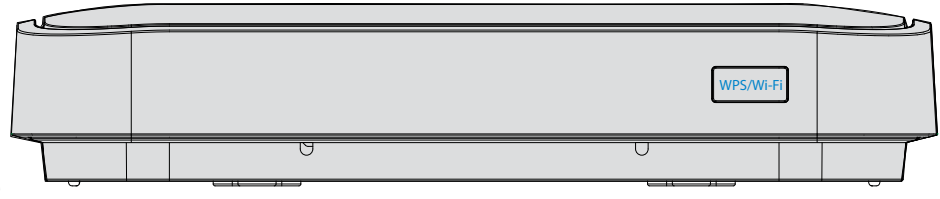

Роутер перейдёт в режим поиска Wi-Fi–устройств: на нём загорится соответствующий индикатор. В этом режиме устройство будет находиться от 30 до 60 секунд.

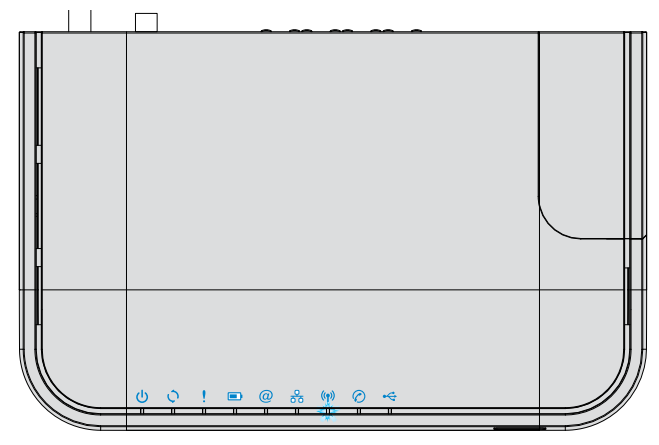

4 Во время свечения индикатора режима поиска нажмите на камере видеонаблюдения кнопку «2».

После установки связи между роутером и камерой лампочки на камере загорятся зелёным (обозначено стрелками). Это означает, что камера подключилась к роутеру. Если этого не произошло, отключите электропитание камеры на 1 минуту и повторите действия 2–4.

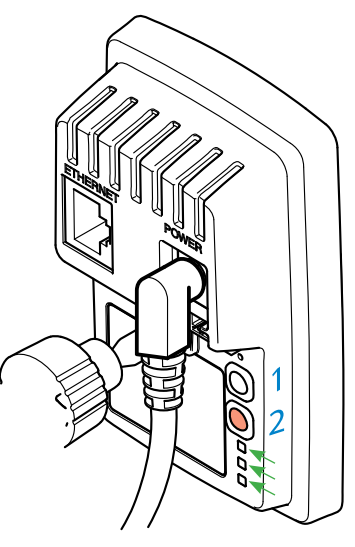

## Вариант 2. Подключение к домашней сети Ethernet

1 Соедините ро<br>1 лем Ethernet. Соедините роутер GPON ONT от МГТС и камеру видеонаблюдения кабе-

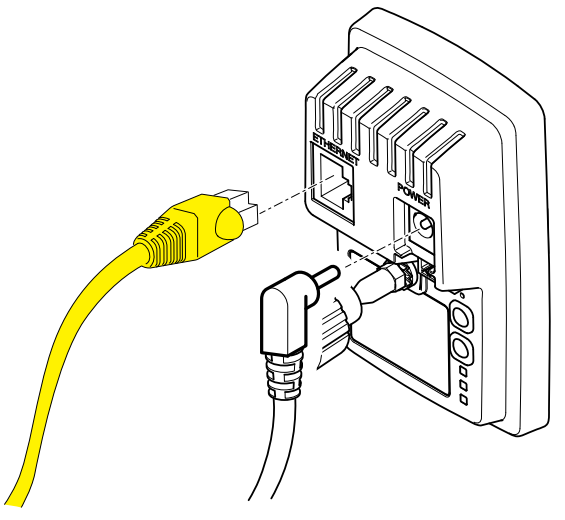

#### **• Подключите блок электропитания камеры к <b>электросети** и дождитесь её полной загрузки.

При использовании камер Axis необходимо дождаться, чтобы мигание жёлтого и зелёного индикаторов сменилось на постоянное свечение зелёного).

3 Если ваша камера поддерживает Wi-Fi, вы сможете подключить её к домашней беспроводной сети после подключения сервису МГТС (стр. 8)

## Шаг 2. Подключите услугу «Видеонаблюдение» в Личном кабинете на сайте mgts.ru

#### Добавление услуги «Видеонаблюдение» в Личном кабинете МГТС

Авторизуйтесь в Личном кабинете на сайте [lk.mgts.ru](http://lk.mgts.ru). Получить пароль можно по телефону Контактного центра 8 495 636-0-636 или в любом [Центре продаж и обслуживания.](http://mgts.ru/home/service-centres/)

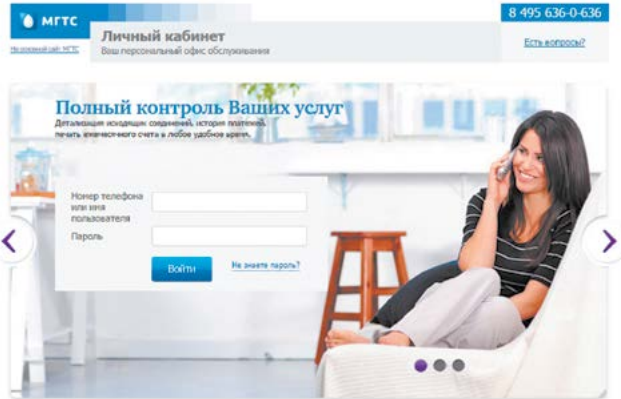

На главной странице Личного кабинета выберите раздел «Видеонаблюдение» и нажмите на кнопку «Подключить».

Ознакомьтесь с тарифами на услугу и условиями оферты, после чего подключите услугу.

После подключения услуги вы перейдёте в кабинет услуги Видеонаблюдение.

#### Подключение камеры к сервису

Меню личного кабинета услуги «Видеонаблюдение» представлено ниже.

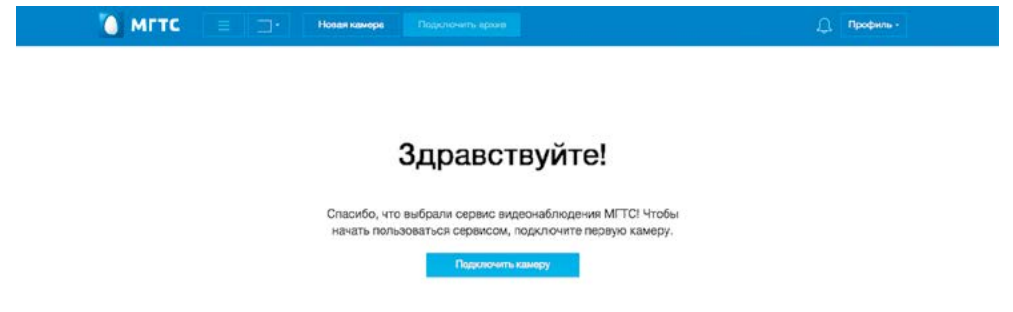

Нажмите кнопку «Подключить камеру». Откроется окно подключения камеры.

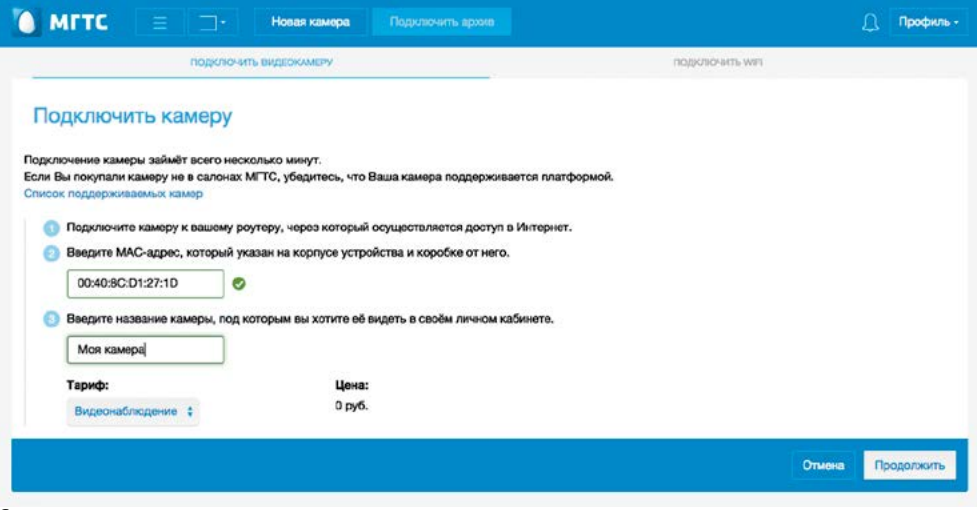

В поле 2 «MAC-адрес камеры» введите 12 символов MAC-адреса (Мас-адрес напечатан на коробке от камеры или на задней стороне самой камеры).

МАС-адрес: AC:CC:8E:18:1A:19

На коробке: На задней стороне камеры S/N: ACCC8E181A19 CE 1177

Введите собственное название для этой камеры в поле 3 и нажмите кнопку «Добавить».

Если камера поддерживает Wi-Fi, то далее будет предложено подключить устройство к вашей беспроводной сети.

Нажмите на кнопку «Настроить Wi-Fi» в открывшемся окне.

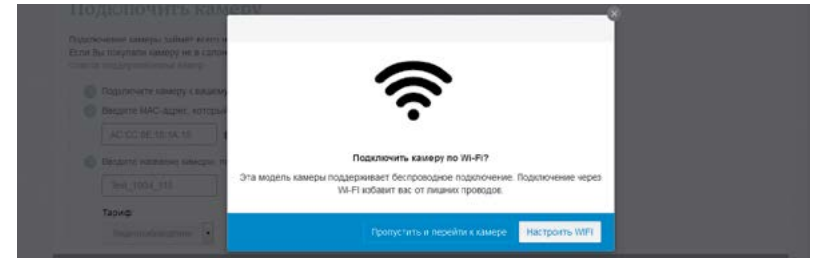

После этого в Личном кабинете отобразится список доступных Wi-Fi сетей. Выберите свою сеть двойным щелчком или нажмите «Настроить сеть вручную».

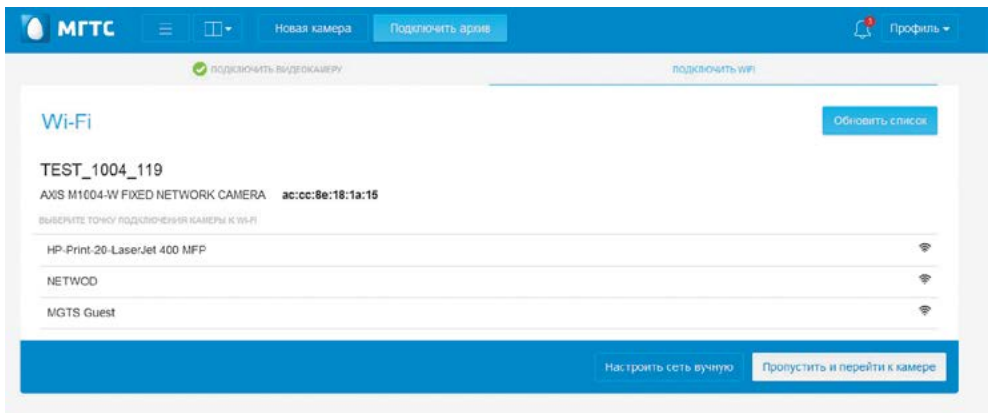

Введите пароль к Wi-Fi сети и дождитесь подключения. После этого можно отключить Ethernet-кабель.

# Шаг 3. Камера подключена, теперь у вас всё под контролем

### Просмотр в режиме on-line

Теперь после входа в сервис вы сможете наблюдать видеопоток с подключённой камеры в режиме on-line, подключить другую камеру или услугу Видеоархив.

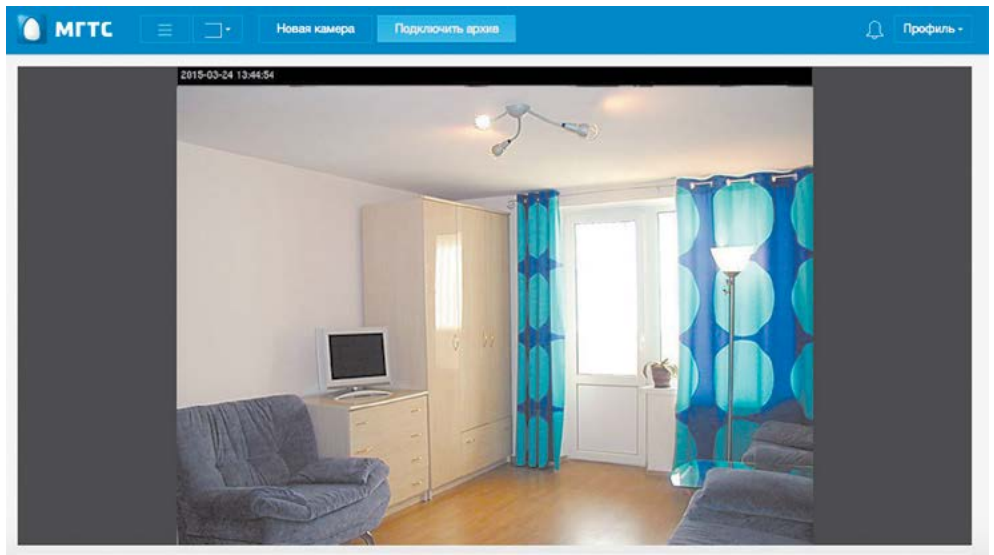

В дальнейшем для доступа ко всем услугам необходимо пройти авторизацию в личном кабинете МГТС [lk.mgts.ru](http://lk.mgts.ru) (стр. 5).

### Подключение Видеоархива

Чтобы иметь возможность просматривать видеозаписи с камер, можно подключить услугу «Видеоархив». Нажмите кнопку «Подключить архив», выберите тарифный план (соответствует количеству суток хранения вашего видеопотока) и нажмите кнопку «Добавить услугу».

Через несколько минут вам придёт уведомление о добавлении услуги, и вы сможете просматривать записи с вашей камеры.

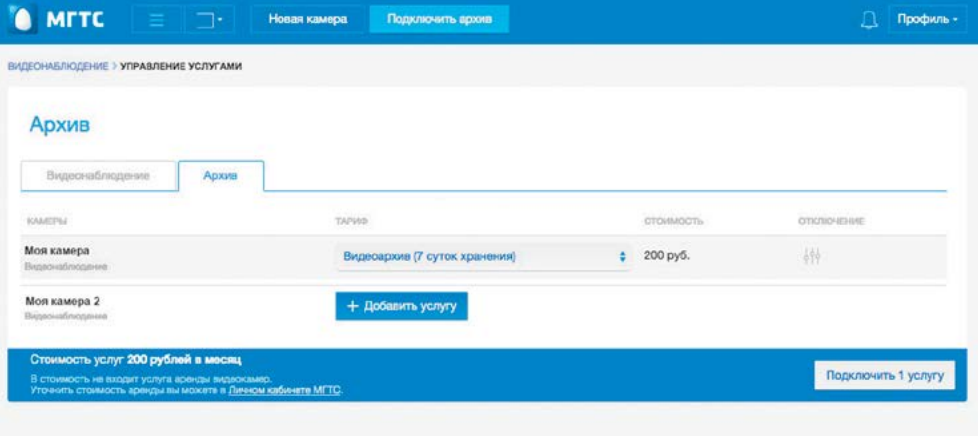

# Приятного пользования услугой!

Техническая поддержка по телефону Контактного центра 8 495 636-0-636 (круглосуточно)